## **QuickBooks Tutorial**

#### **Set Up an Account for Online Banking (Web Connect)**

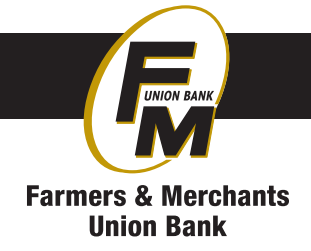

- 1. Log into your financial institution's web site.
- 2. Download your transactions according to your financial institution's instructions.

If you are given a choice for your download format, choose "QuickBooks Web Connect (\*. QBO)" and save the file to your computer.

**NOTE:** These instructions assume you will save the download to your computer. If you "open" it instead, your web browser should open QuickBooks and begin to import the transactions. If you plan to open the file directly, we recommend that you have your Company file open in QuickBooks 2017 before you begin Step 2.

- 3. Open QuickBooks and your Company file.
- 4. Choose **Banking** menu > Bank Feeds > Import Web Connect File. You will see an import dialog.

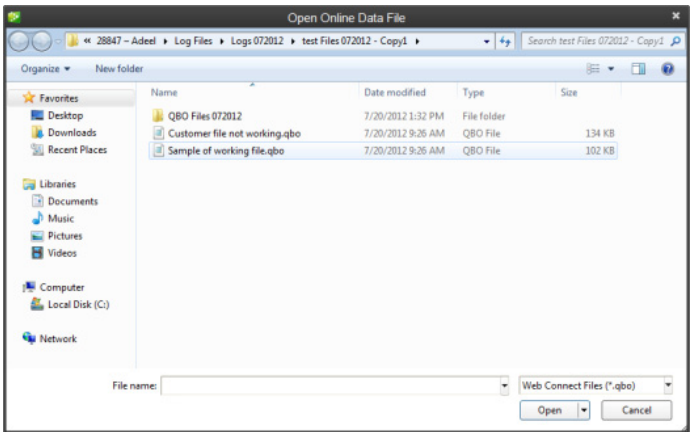

5. Navigate to and select the file you downloaded in Step 2, then click **Open**.

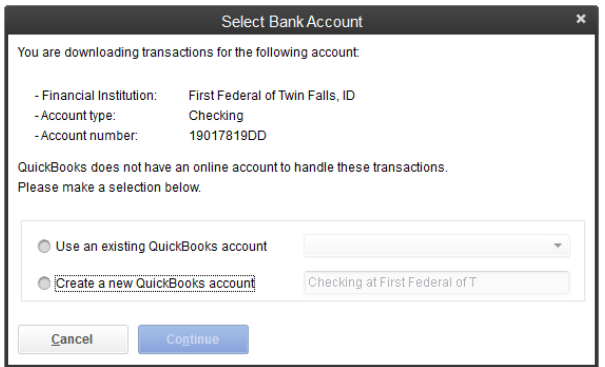

You will see a dialog like this one with your FI information.

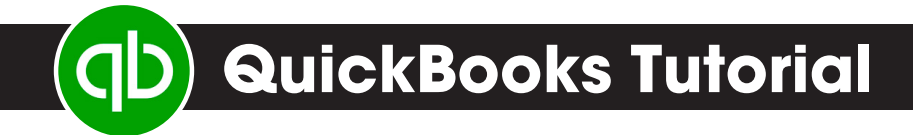

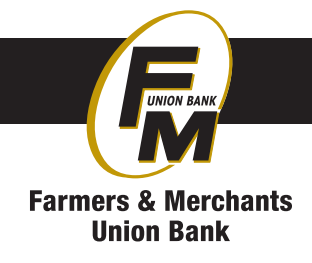

- 6. Click **Use an Existing QuickBooks Account** if you have an appropriate account in the Chart of Accounts. If you don't have an account yet, click Create a new QuickBooks account and enter a name for that account.
- 7. Click **Continue**.
- 8. Click **OK** to confirm and finish.

**NOTE:** There is an alternate way of importing a Web Connect file into QuickBooks. Go to **File > Utilities > Import > Web Connect file**, navigate to where the Web Connect file is located on your computer, then click **Open**.

#### **Special Note: Matching and Adding Transactions**

After you set up Bank Feeds and open the Bank Feeds Center, you need to tell QuickBooks how to handle downloaded transactions.

1. Go to **Banking** menu > **Bank Feeds > Bank Feeds Center**, select the account you want to work on and click Transaction List.

**Transaction List** 

A colored bar will indicate the following:

- $\bullet$ Transactions in orange need your review
- Transactions in red have been changed by rules  $\bullet$
- $\bullet$ Transactions in blue have been automatically matched.

**NOTE:** You can filter your transactions easily using the status, type, and date range filters.

2. Add or Verify the QuickBooks income/expense account on each transaction.

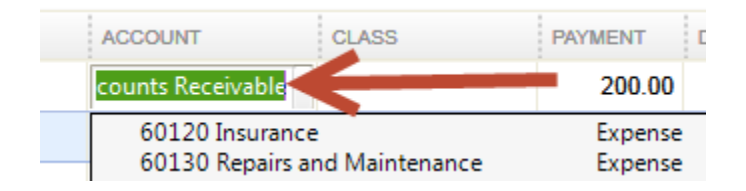

**NOTE:**  For more details about the Transaction List window, please refer to the **QuickBooks In-Product Help Article titled Bank Feeds Center window.** 

# **QuickBooks Tutorial**

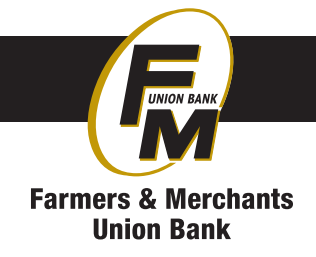

### **Updating an Account (Web Connect) - Bank Feeds**

- 1. Choose **Banking** menu > Bank Feeds > Bank Feeds Center.
- 2. Select the account you want to update in the Bank Feeds window.
- 3. After you select the account, click **Refresh Account** to start the update process.

**NOTE:**  For Web Connect accounts, QuickBooks will open your financial institution (FI) website. Please log in and download the QuickBooks web connect file (\*. QBO) per the financial institution's instructions. Alternately, you can log into the FI website outside of QuickBooks and follow the same steps below.

- 4. When you begin the web connect download from the FI website, your web browser should give you the option to either "open" the file or "save" it.
	- If you open it, QuickBooks should open and begin the import process.  $\bullet$
	- **Bank Feeds** > Import it later by going to **Banking** menu > **Bank Feeds** > Import Web Connect File, navigate to where the Web Connect file is located on your computer, then click **Open**.

**NOTE:** You can also import a Web Connect file into QuickBooks by going to **File** > **Utilities** > Import > Web Connect file, navigate to where the Web Connect file is located on your computer, and then click **Open**.

5. QuickBooks will then import the online banking transactions and show you a Transmission Summary.

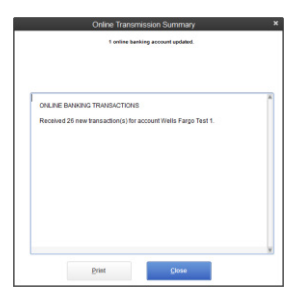

- 6. Review the Online Transmission Summary. You can print the summary or just click Close when done.
- 7. After the Web Connect import, go to **Banking** menu > Bank Feeds > Bank Feeds Center, select the account, and click the **Transaction List** button to view and match the downloaded transactions.